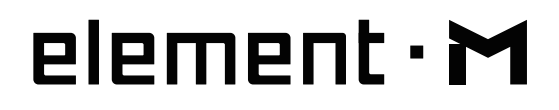

## **MUSIC STREAMER COMBO User Manual**

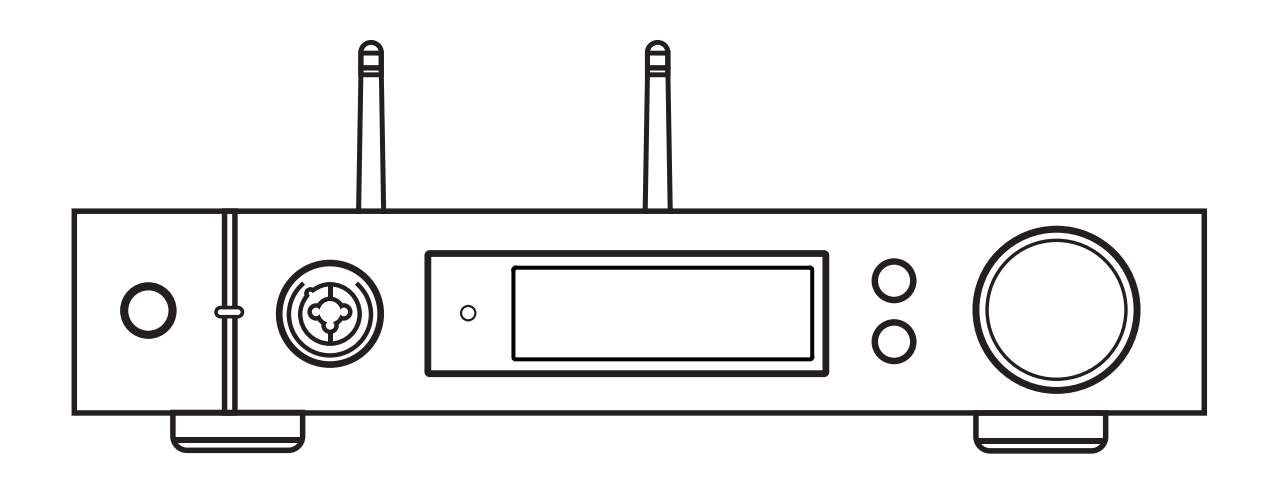

A MOA \*\* TIDAL @ gobuz roon Hi Res

# **HIGH PERFORMANCE AUDIO**

**www.matrix-digi.com**

Matrix Electronic Technology Co., Ltd. +86-29-86211122 B-801, No.111 Fengcheng 5th Rd., Xi'an, China support@matrix-digi.com

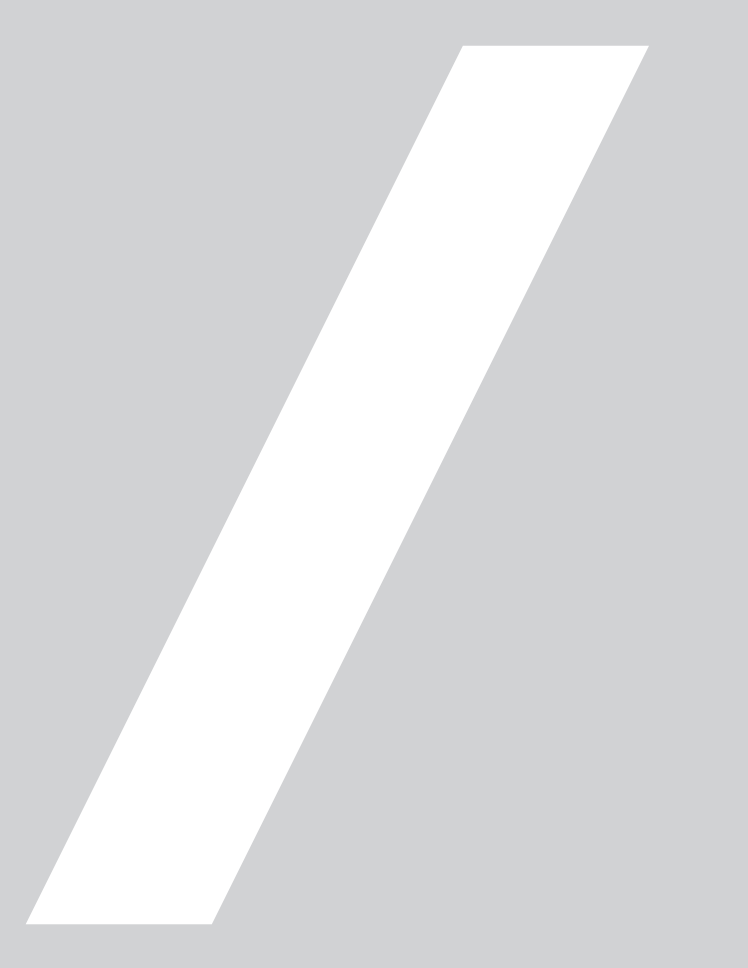

## Catalog

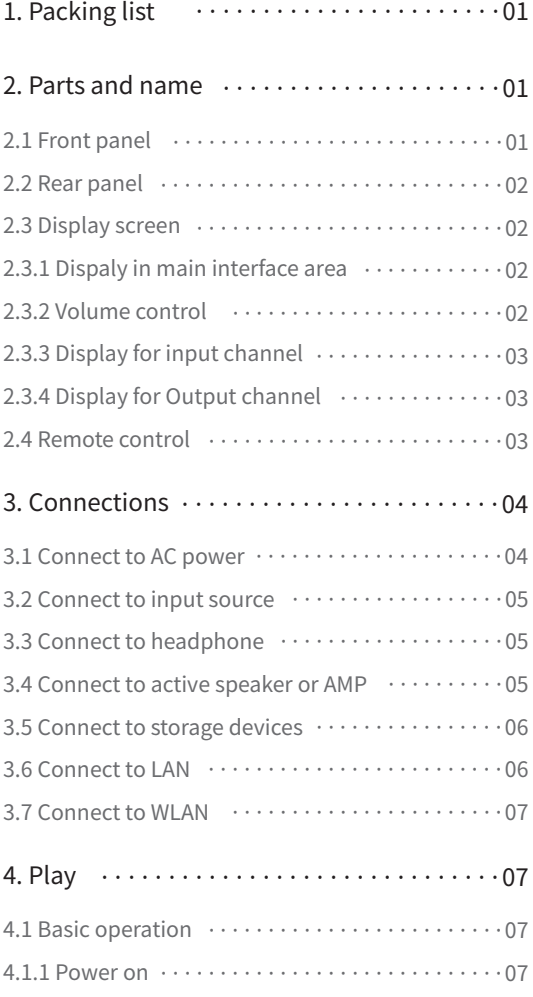

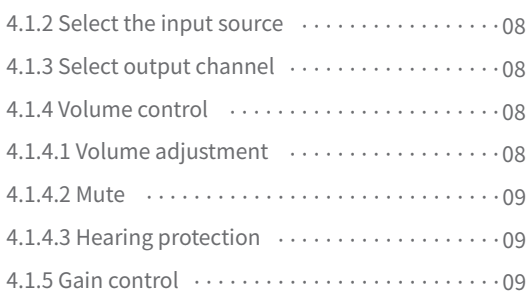

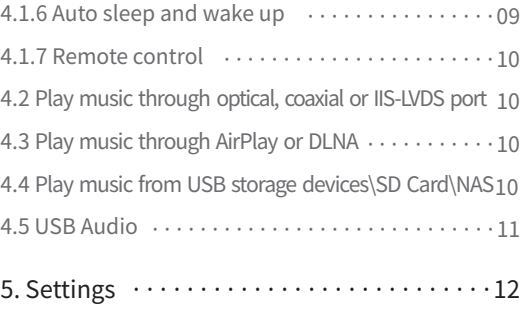

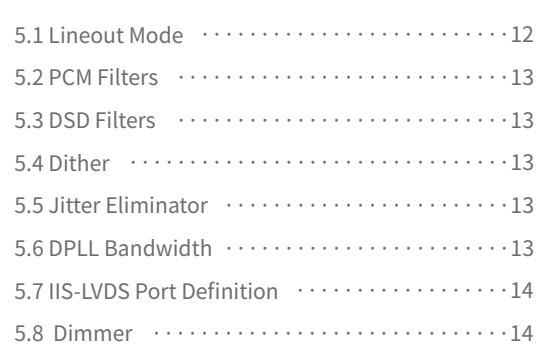

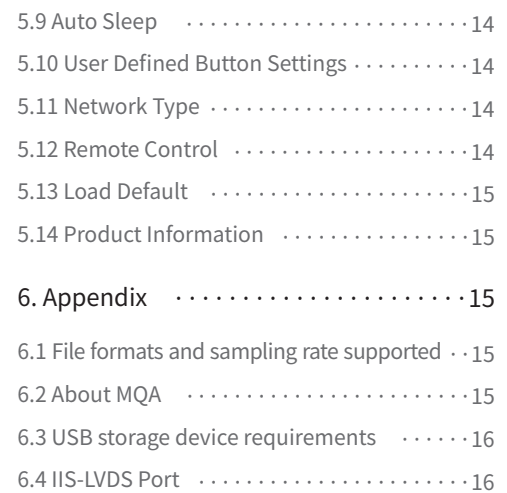

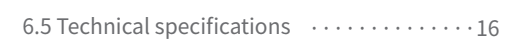

## 1. Packing list

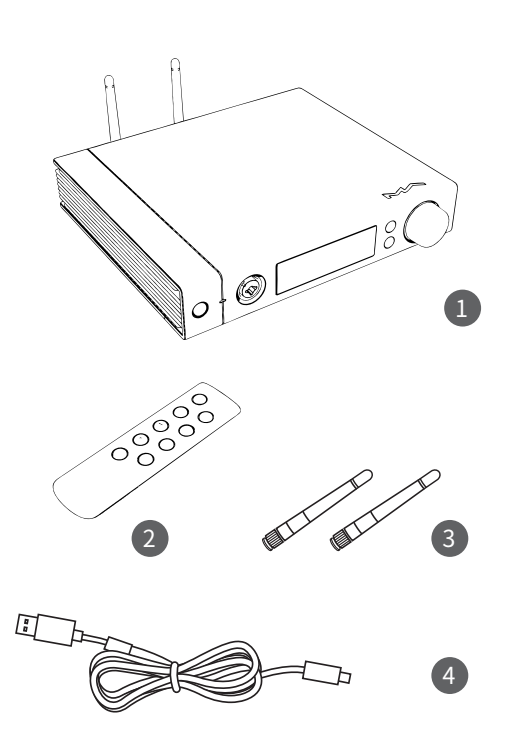

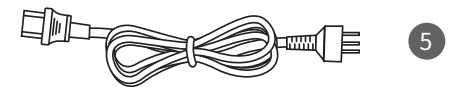

1. Product ×1 4.USBcable×1

2.Remote×1 5. Power cable×1

3.Wi-Fiantenna×2

## 2. Parts and name

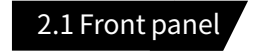

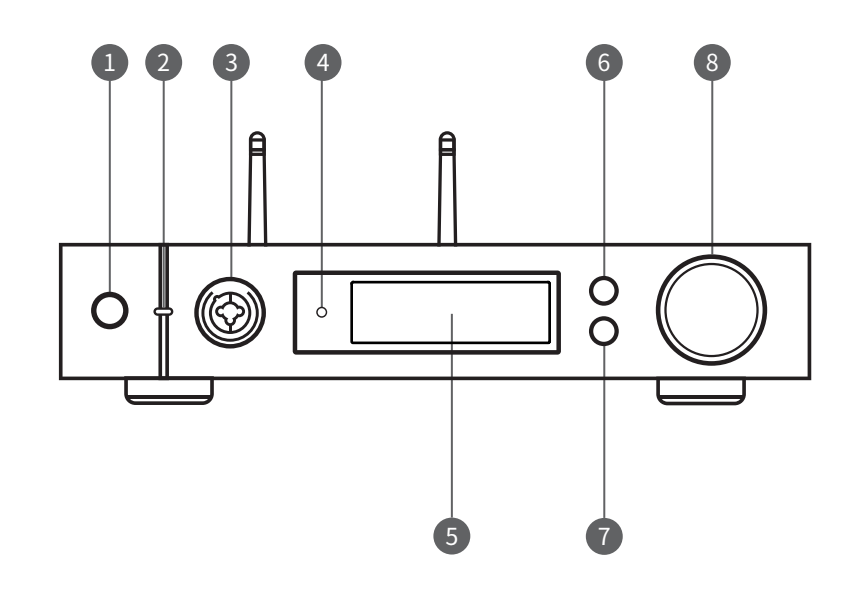

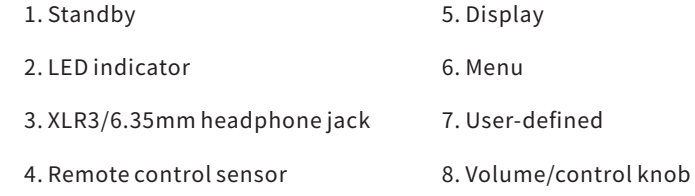

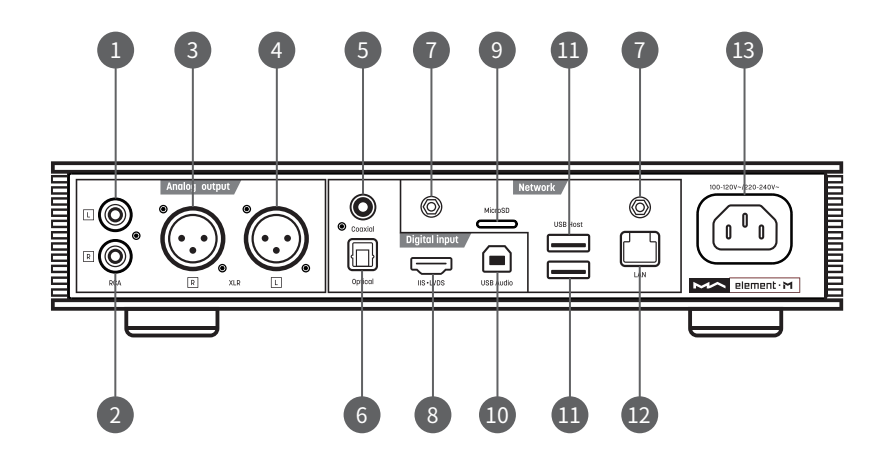

- 1. RCA left channel output
- 2. RCA right channel output
- 3.XLRrightchanneloutput
- 4.XLRleftchanneloutput
- 5.Coaxialinput
- 6.Opticalinput
- 7.Wi-Fiantennajack

8.IISLVDSinput 9.MicroSDcardslot 10.USBAudioport 11.USBHostport 12. Wired network port 13.Powerinput

#### 2.2 Rear panel 2.2 Rearpanel 2.2 Rearpanel 2.2 Displays creen

2.3.1 Dispaly in main interface area

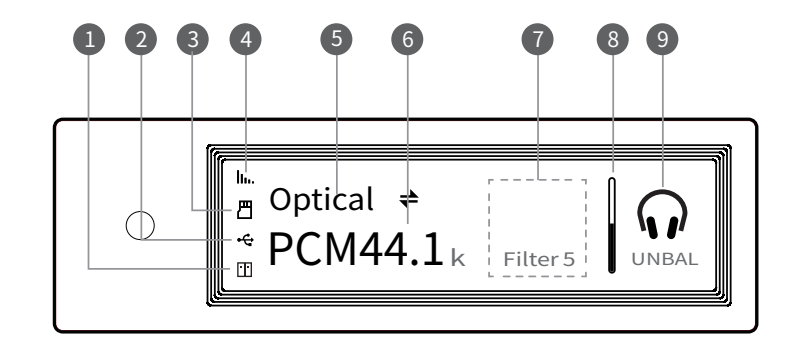

- 1.StatusforNASdevices
- 2. Status for USB storage devices
- 3.StatusforMicroSDcard
- 4.StatusforWi-Fiandethernet connection
- 5.Inputchannel
- 6.Samplingrate
- 7.Assistantinformation
- 8.Volumebar
- 9.Outputmode

#### 2.3.2 Volume control

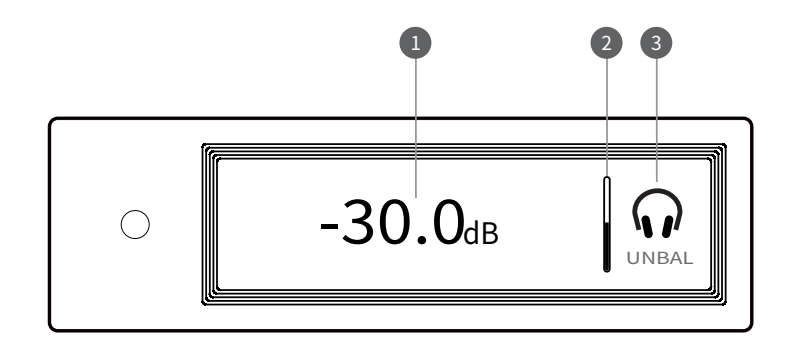

1. Current volume dB level 2. Volume bar 3. Output mode

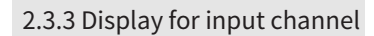

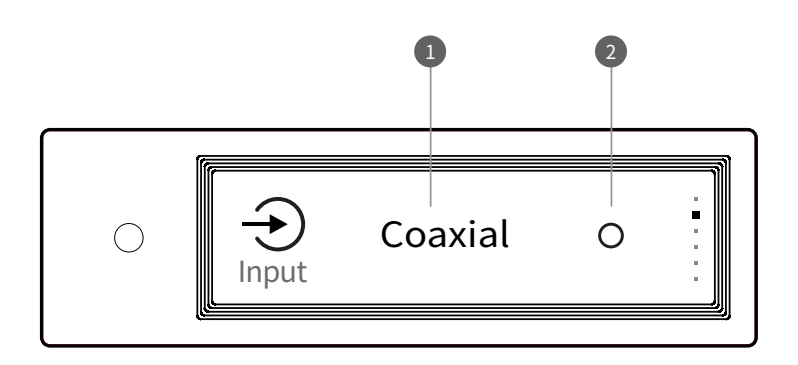

1.Inputchannel

2.Unselected

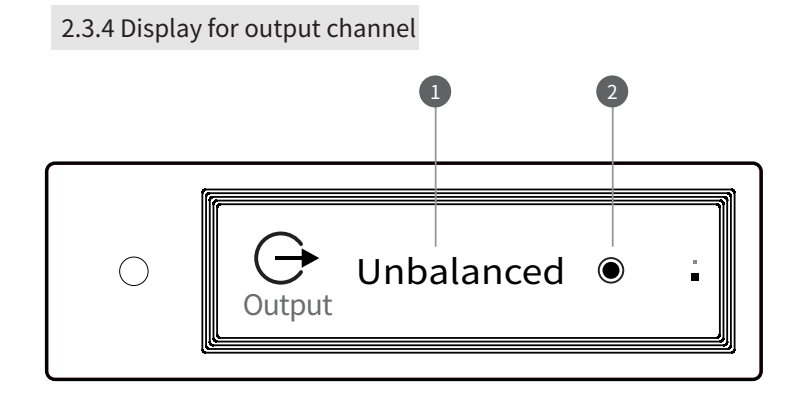

1. Current output mode

2.Selected

#### 2.4 Remote control

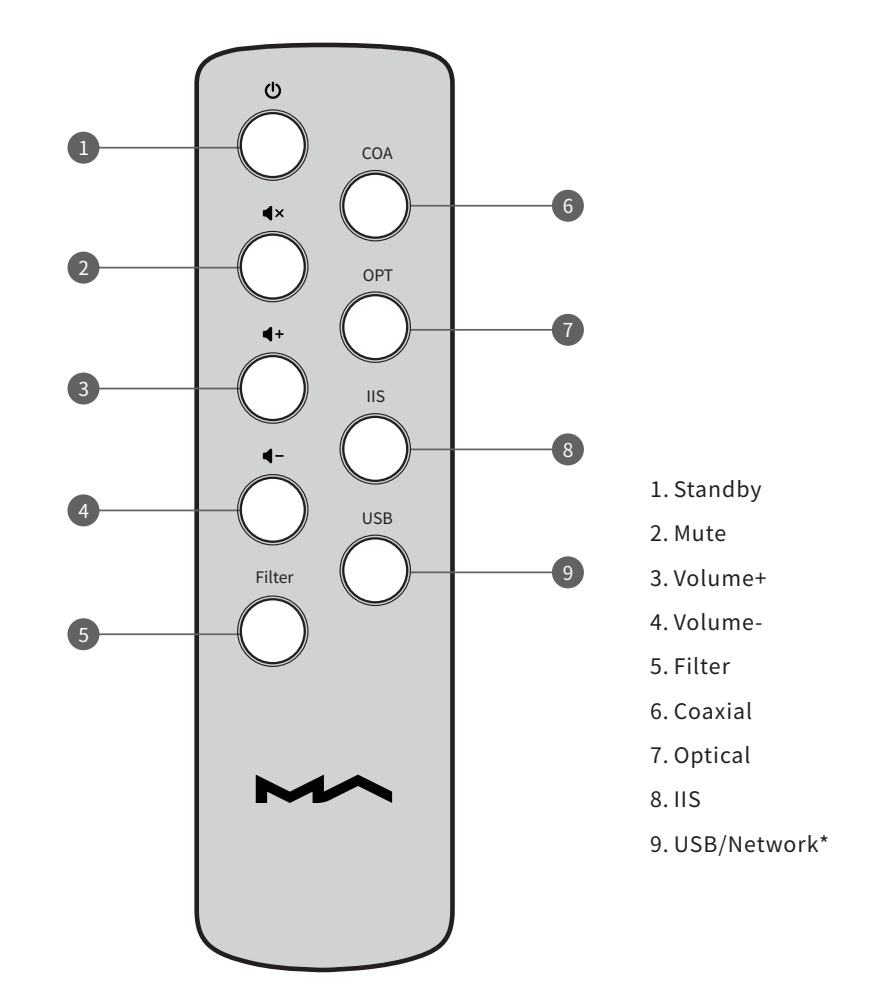

\*ThisbuttoncanswitchinputchannelsbetweenUSBand Network.

## 3.Connections

#### 3.1 Connect to AC power

element M is compatible with AC100-120V and AC220-240V power specifications.

Please make sure to switch the bottom power voltage according to your local voltage enviroment before using. As shown:

Please use three-phase power cable which includes the ground terminal and ensure the ground is correctly connected, or you will have the possibility of electric shock when you touch it.

Please unplug the power cable if you need the element M to be disconnected from the power.

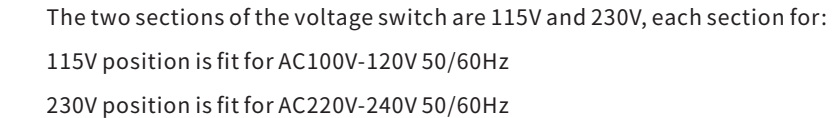

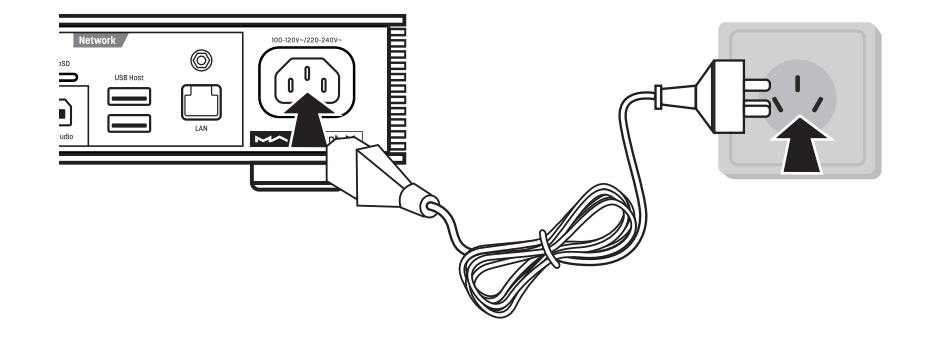

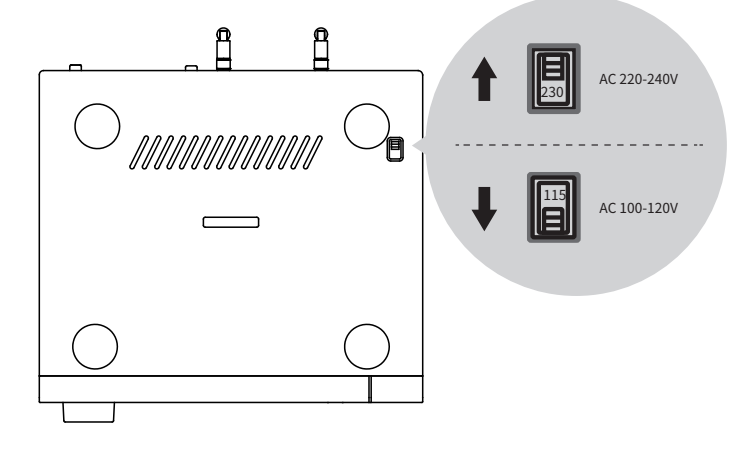

#### 3.2 Connect to input source

Connection for front-end devices including S/PDIF output signal through coaxial and optical port;

Connection for digital interface products of Matrix through IIS prot

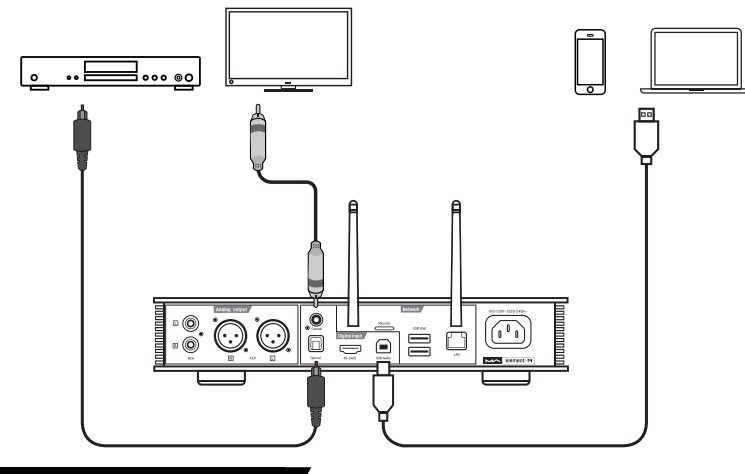

#### 3.3 Connect headphones

There is a hybrid headphone jack on the front panel of element M. You can connect 2 kinds of headphones as shown below:

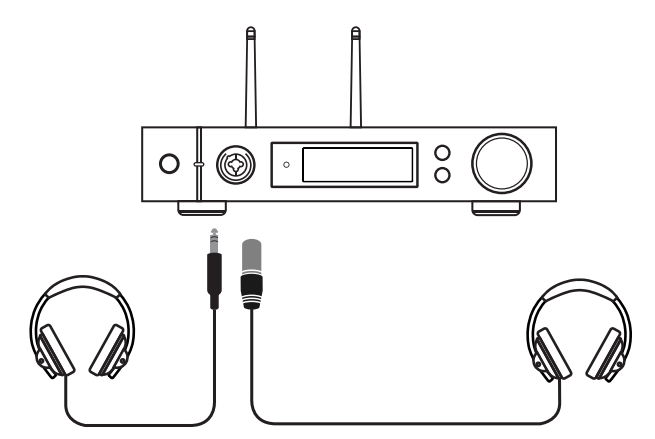

#### 3.4 Connect to active speakers or AMPs

Inordertoavoiddamagetoyourdevices,pleaseturnofftheactive speakers or amplifiers before you connect them to element M.

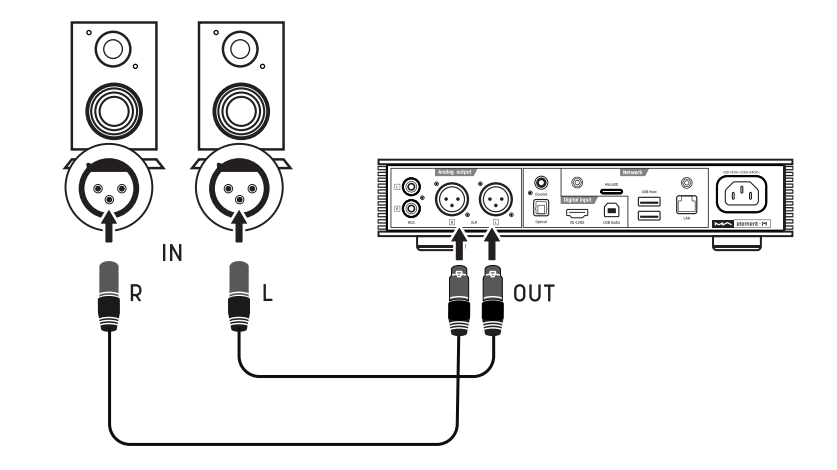

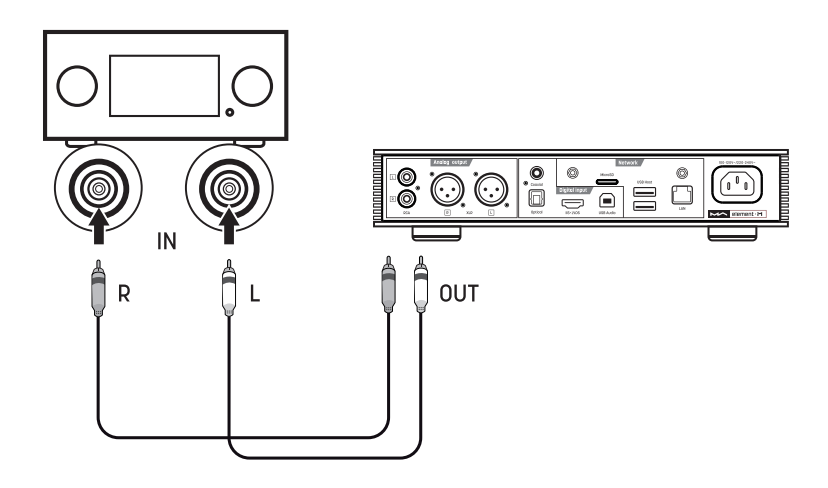

#### 3.5 Connect to storage devices

There are two USB HOST ports on the rear panel to connect with standard mass storage USB devices.

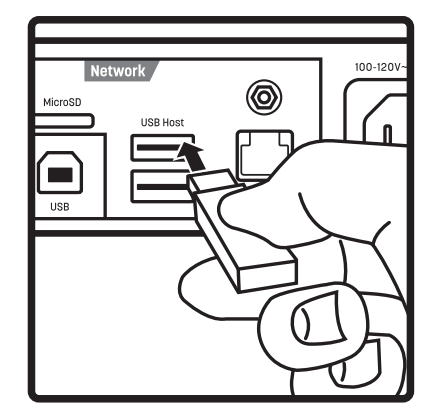

The MicroSD card support up to 128GB, push to install or popup the card.

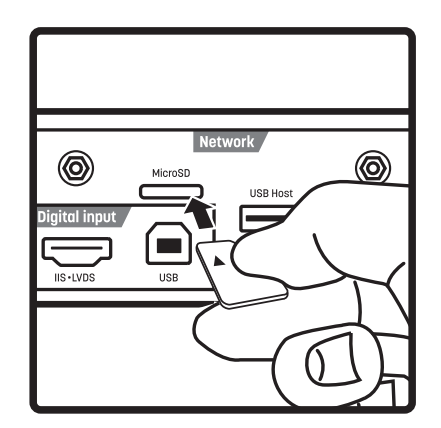

#### 3.6 Connect to LAN

Please use ethernet cable to connect element M to your network router (recommend using CAT-5 or higher version shielded ethernet cable), and let element M in the status as shown below:

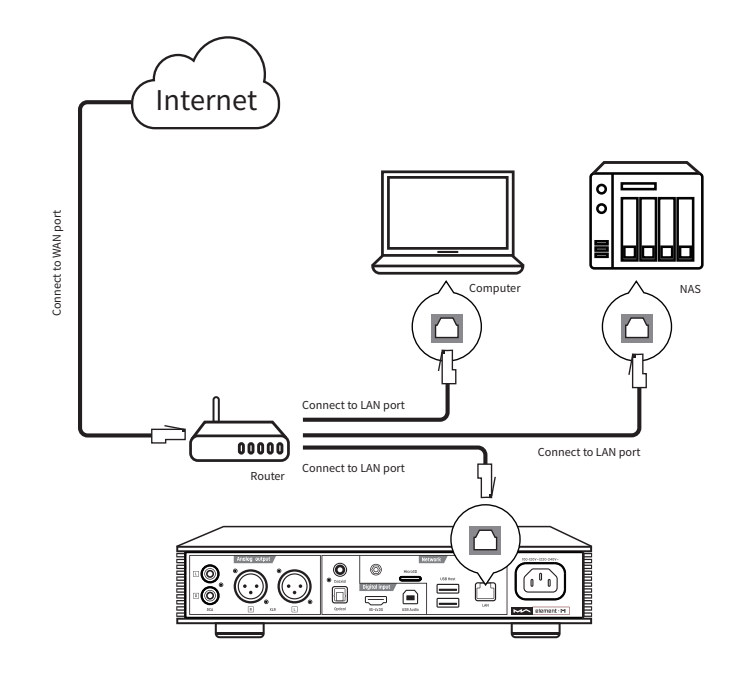

It is advisable to set up the router as DHCP server, and this function will allocate the device IP address in LAN automatically.

**Play**

#### 3.7 Connect to WLAN

3.7.1. Please properly install the 2 Wi-Fi antennas on the rear panel(plug the Wi-Fiantenna into the jack and tighten it clockwise). You can adjust the antenna angle to ensure signal reception is stable.

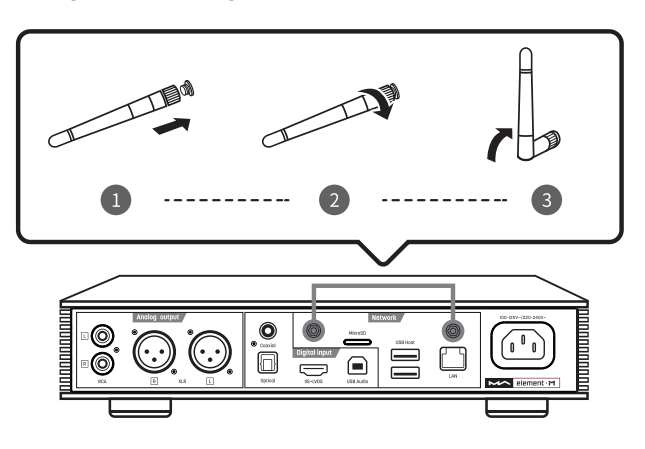

3.7.2. Let element M in the status as shown below:

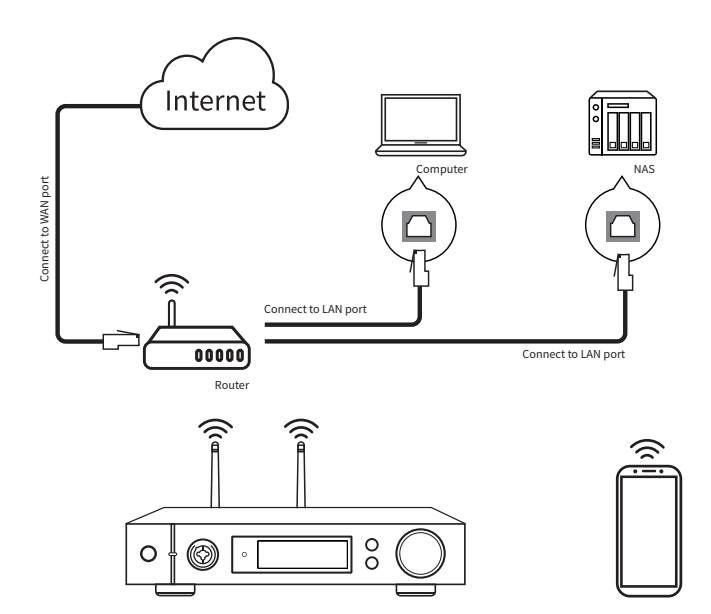

3.7.3. Scan QR code below to download MA Remote app, please run the app on your mobile device and follow the configuration wizard to set up the wirelessnetwork.

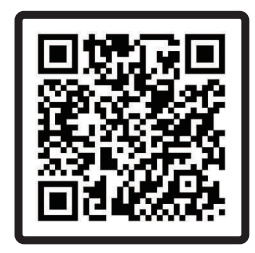

### 4.Play

#### 4.1.Basicoperation

#### 4.1.1Power on

The LED indicator will turn to dimmed after element M is connected to power supply, indicating that it was entered the standby status, press the 'Standby' button on the unit body or remote control, element M will power on, and the LED indicator will turn to highlight white.

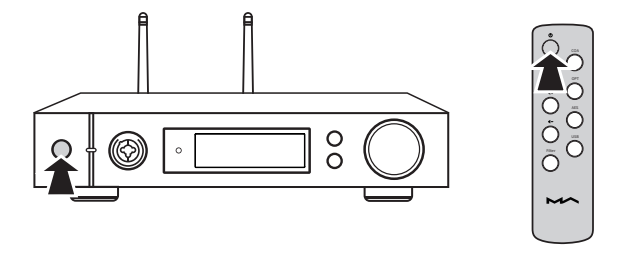

When element M is on, press the standby key for about 2 seconds to turn it into standby mode and the LED indicator will turn to dark white.

#### 4.1.2 Select the input source

Press the menu button' $\equiv'$  to switch to channel option menu, then rotate the knob to select between auto, coaxial, optical, IIS LVDS, USB Audio and network,youcanpresstheknobtoconfirmtheselection.

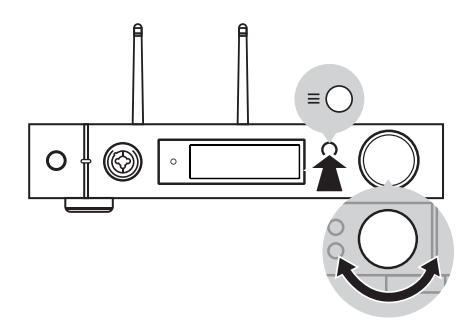

Under 'Auto' mode, element M will automatically scan all digital input channels, the first connected input channel will be locked immediately. It will continue to scan other channels until the current channel signal is lost. When there are several input channels being connected, element M is always locking the signal which is detected at first. The order of input channelscanningisasshown,

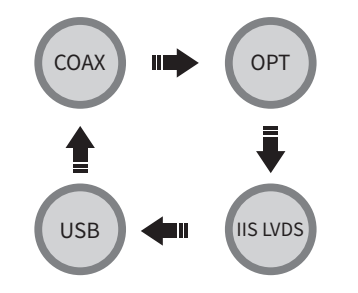

When the USB Audio function is closed, the auto scan will ignore USB channel.Whenselected'Auto'channelandtheinputsignalbeinglocked, it will show the auto scan mark beside the channel name. As shown,

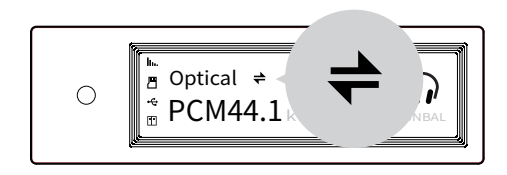

When using network related music source such as AirPlay, DLNA, ROON or MA player, please select Network input channel.

#### 4.1.3 Select output channel

Press the 'O' button on the front panel to select output channel between single-ended headphone output and line output, then push the button for confirmation.Theswitchingorderisasfollow,

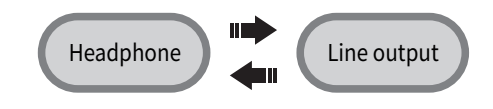

#### 4.1.4 Volume control

4.1.4.1 Volume adjustment

The volume can be adjusted by the knob  $\triangleleft$ - or  $\triangleleft$ + the and key on the remote control, and the screen will show the current volume level at the same time. Line output and headphone output have independent volume controllevel,also,thelineoutputcanbeconfiguredasfixedleveloutput.

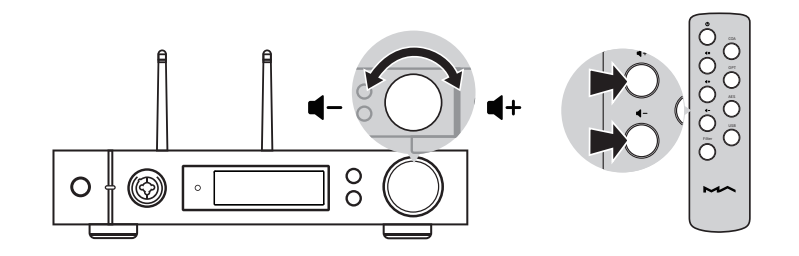

#### $\land$  CAUTION

'Fixed output' means that the device outputs signal with maximum level at 0dB. Before selecting this mode, please make sure that your power amplifier or active speaker has been adjusted to a lower volume level. If the amplifier or speakers do not have volume control, DO NOT set up to 'Fixed output' mode, otherwise this operation may damage to your devices and harm to your ears.

#### 4.1.4.2 Mute

In playback status, you can press the volume knob or 'Mute' on the remote control to activate mute: press the 'Mute' again or turn the volume knob to exit mute. There will be a mute icon on the screen when mute is activated.

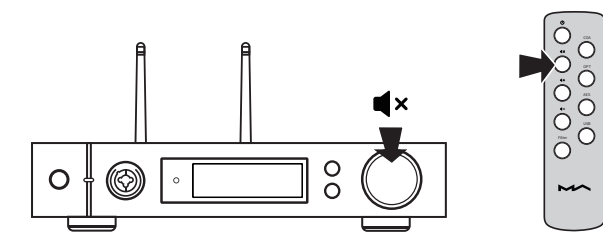

#### 4.1.4.3 Hearing protection

In order to protect your hearing and avoid damage by excessive volume, when the volume level of a single-ended headphone is higher than -30dB, the volume will be recovered to -30dB after element M reboot; if the volume is lower than -30dB, it will return to the same volume level as you set last time.

#### 4.1.5 Filter settings

When element M is playing PCM or DSD music, users can select the digital filters to get different sound performance. Users can switch on the 2nd option in the setting menu or add the Filter setting to shortcut key 'O' on 10th option to fast switch it. The current selected filter will display in the assistant information area on the screen, and the encoding mode of DSD audio is also displayed there.

When playing MOA files, the PCM filter will invalid.

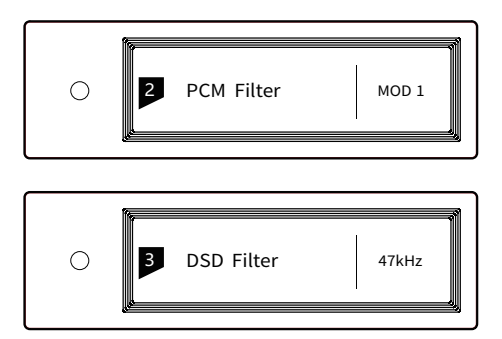

#### 4.1.6 Auto sleep and wake up

element M will enter sleep mode when the current selected digital channel has no input signal and no operation for more than 5 minutes.

The following operations can wake up element M from sleep status,

- · Press the volume knob on the front panel of element M
- · Press the 'Standby' button on element M or remote control
- · Recover the input signal of the selected channel or recover signal of any digital channels under Auto Scan mode

When element M has stopped playing for more than 5 minutes on the Network input channel, and no operation for more than 5 minutes, it will enter sleep mode automatically, and will wake up by the following conditions:

- · Push music to element M through AirPlay or DLNA
- · Play music through MA player
- · Play music as a ROON endpoint

#### 4.1.7 Remote control

Remote control uses a CR2032 button cell battery. Pull out the battary slot at the bottom to install battery and make sure to put in the right polarity.

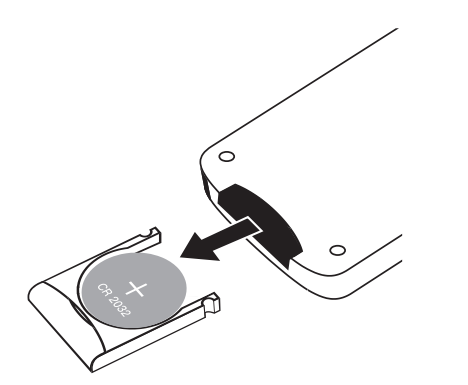

Please point the remote control to the remote sensor in the area in the following picture, the remote distance is about 8 meters and the battery life is about one year, please replace the battery if the remote distance becomes shorter or loses sensitivity.

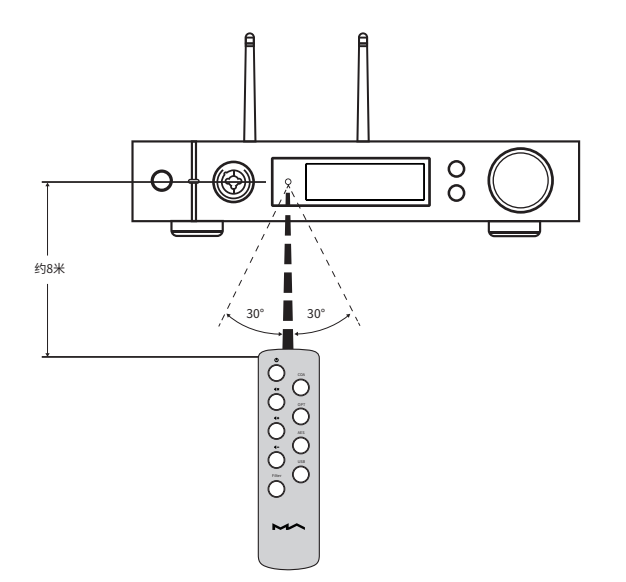

#### 4.2 Play music through optical, coaxial or IIS-LVDS port

When it is connected with front-end devices, which including S/PDIF output digital signal through coaxial and optical port or digital interface products of Matrix Audio through IIS port, the screen will show sampling rate and signal format of the selected input channel.

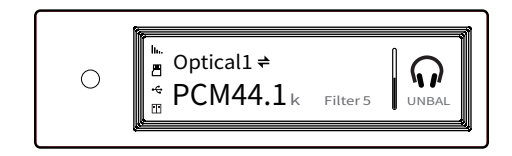

If the sampling rate and signal format on the screen is not displayed correctly, please check if the cable is reliable connected or the front-end device is outputting signal.

#### 4.3 Play music from USB storage devices\MicroSD Card\NAS

element M can play the music from USB storage devices\MicroSD Card\NAS through MA player. Download MA Remote APP to get more detail about user guide.

MA player can play kinds of lossless format audio files, as well as DSD music, it also includes MOA full decoder technology, we believe you will feel a new experience when enjoying music collections.

#### 4.4 Play music through AirPlay or DLNA

After element M connected to LAN with the ethernet cable or wireless. users can push the music from your smart phone or other mobile devices to it through AirPlay or DLNA.

Connect the Wi-Fi of your iPhone or iPad to the same local area network as the element M, and click AirPlay to select element M as audio device, then choose and enjoy your favored music.

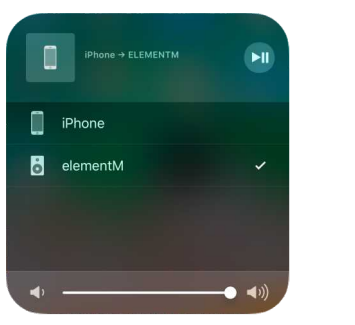

Connect the Android devices and element M through Wi-Fi under the same LAN, and open the APP including DLNA function, then play music and push it toelementM.

The experience of using element M with an Android device is due to the compatibilityofmusicAPPs,notalltheAndroiddevicesormusicAPPshave DLNAfunction.

#### Install the Windows driver for element M

Step1: Double-clickthedriver installation file. andclick'Next'

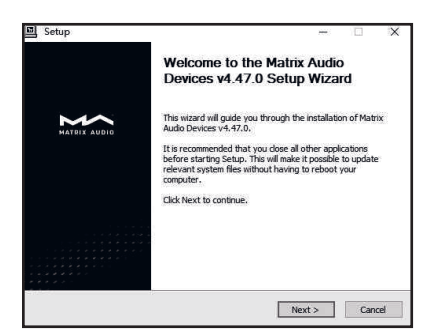

Step2: Please select the installation path andclick'Install'

Step3:

Installationis completed andclick'Next'

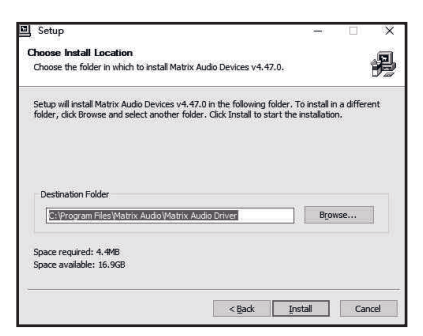

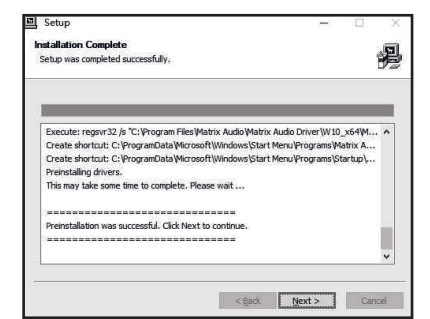

#### 4.5USBAudio

When the element M needs to be connected to computer as an USB DAC, please install driver for Windows 7/8/10 which can be found in Matrix official website, the URL of the download page is:

https://matrix-digi.com/en/downloads/, the installation process as follow,

Step4: Click'Finish',the driverinstallation iscompleted.

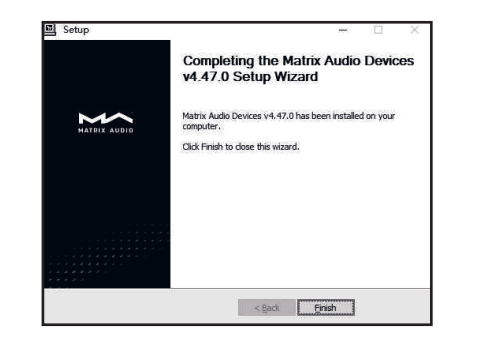

#### Use element M under Mac OS X

Mac OS X does not need a driver. Please select the audio device as 'element Series' in System Preferences.

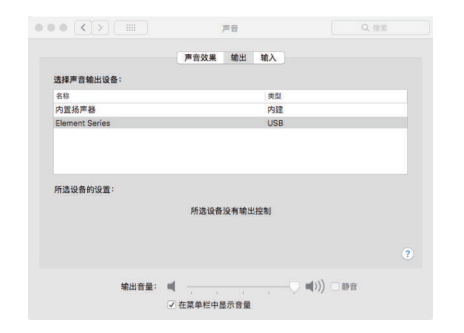

#### Connect element M to mobile devices via USB port

Use Apple Lightening to USB Camera Kits to connect element M with iOS devices.

element M can be connected to an Android device with Micro USB or Type-C USB port via the OTG cable, but it's not guaranteed to be compatible with all Android devices.

## 5.Settings

Repeat pressing the 'Menu' key to enter into configuration menu, then press the knob to enter configuration items.

As shown:

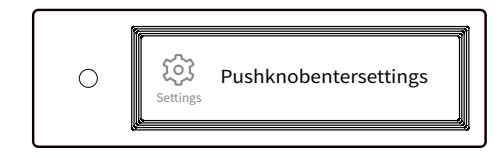

There are 14 items in the configuration menu as follow:

#### 5.1 Lineout Mode

Lineout mode can be set as,

0dBFixed:0dBgain,fixed

0dBADJ:0dBgain,attenuationadjustable(Default)

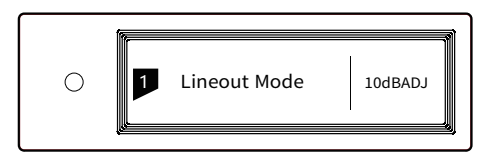

Connect to active speakers, recommend to set as '0dB ADJ'.

Connect to power amplifier including volume control, recommend tosetas'0dBFixed'.

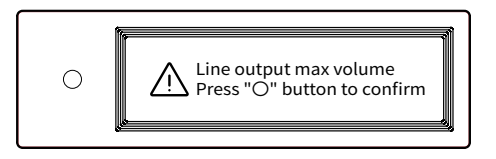

In order to avoid misoperation, switching from 0dB ADJ to 0dB Fixed requires 2-step confirmation, press "〇" button to confirm, other operations will cancel this setting.

#### 5.2 PCM Filters

7 configurable digital filters with different frequency response curves, to set filters for different timbre

MOD1 fast roll-off, minimum phase filter (Default)

MOD2slowroll-off,minimumphasefilter

MOD3 fast roll-off, linear phase filter

MOD4 slow roll-off, linear phase filter

MOD5 brickwall filter

MOD6 hybrid, fast roll-off, minimum phase filter MOD7 Apodizing, fast roll-off, linear phase filter

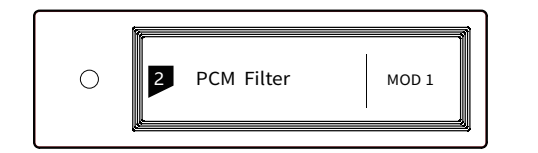

The frequency response curve of 7 different filters are as follow:

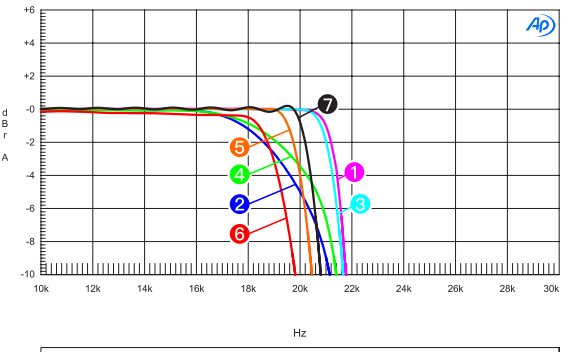

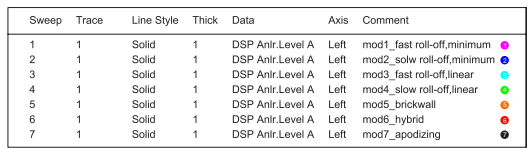

(Testedat44.1kHz)

### 5.3 DSD Filters

Set the cut-off frequency of DSD digital filter 47kHz(Default),50kHz,60kHz,70kHz,AUTO

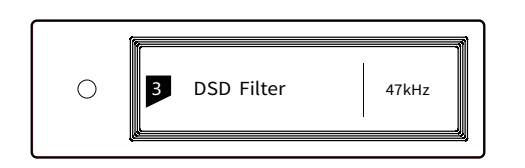

#### Suggestion:

DSD64 - 47k, DSD128 - 50k, and so on. When this option sets to AUTO, the DSD filter will be selected automatically.

#### 5.4 Dither

Configure to turn ON/OFF the dither function, it can effectively reduce the quantizing distortion.

ON(Default)

OFF

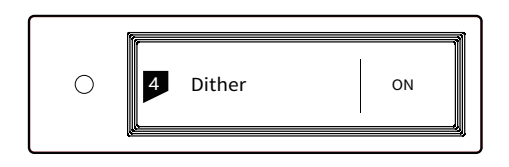

#### 5.5 Jitter Eliminator

Set the internal time-base jitter elimination circuit for turn ON or OFF.

ON(Default)

OFF

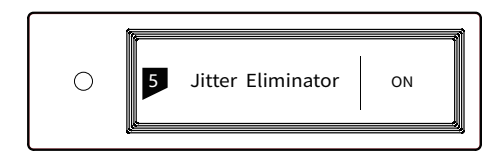

#### 5.6 DPLL Bandwidth

Set the DPLL Bandwidth

Low: Low bandwidth High: High bandwidth

Normal: Standard bandwidth (Default)

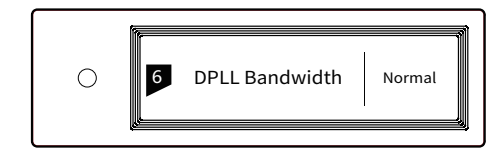

It's recommended to set the DPLL bandwidth to default, when the quality of digital signal which output from frontend device is poor and the element M can not lock the signal stably, please select high bandwidth, The sound qualitymaybereducedinhighbandwidthmode.

#### 5.7 IIS-LVDS Port Definition

There are two kinds of IIS-LVDS port definition for option, two different definitions as shown bellow,

TYPEA(Default)

TYPEB

TYPEC

TYPED

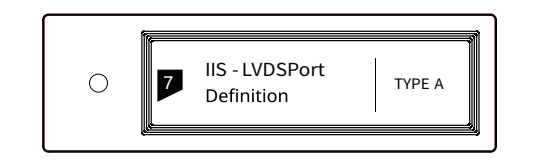

Please select 'TYPE A' when collocated with Matrix audio products.

### 5.9 Auto Sleep

When there is no input signal from the selected channel and no operation for more than 5 minutes, element M will enter Sleep mode. element M will not enter 'Auto Sleep' mode when 'Auto Sleep' function is off.

ON

OFF(Default)

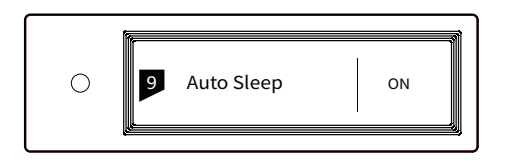

#### 5.11 Network Type

Select network access method for element M, when you select the option LAN, Wi-Fi is disabled and vice versa if you select Wi-Fi, ethernet is disabled.

LAN: Wired network

Wi-Fi: Wireless network (Default)

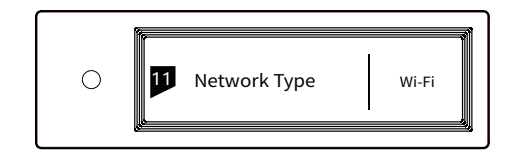

#### 5.8 Dimmer

In order to avoid the interference from the LED indicator and the screen, element M can enter dimmer mode after no operation for 5 minutes, when this option is turned on.Atdimmermode,theLEDindicatorwillreduce brightnessandthescreenwillturnoff.Thescreencanbe activated by operating on the remote control or on the unit body. Turn off this option to prevent element M enterdimmermode.

ON(Default)

OFF

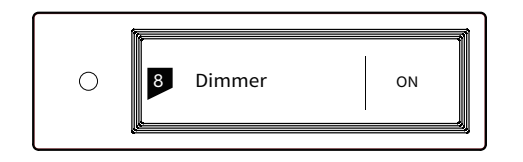

#### 5.10 User defined button settings

Set the function of '〇' button on the front panel There are three functions available:

- INPUT:Setasinputchannelsswitchingshortcut
- OUTPUT:Setasoutputchannelsswitchingshortcut (Default)

FILTER: Set as filters switching shortcut

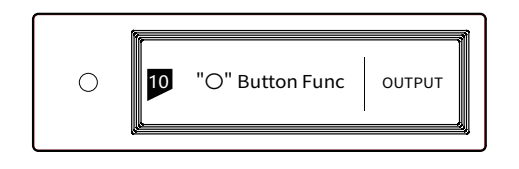

#### 5.12 Remote Control

Iftherearemorethan1Matrixdeviceinthe same place, in order to prevent one remote control from controlling multiple device at the same time, element M has 5 built-in sets of remote control address codes, which can be switched under this option to achieve 'one-toone' control between the remote control and the host.

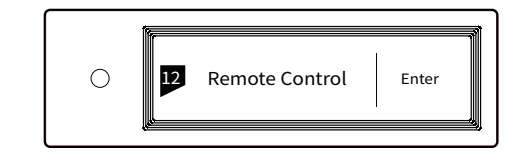

Presstheknobtoentertheremotecontrol settings as shown below, at this time, you will see the current remote control address code on the screen, press the button on the remote control and the screen will display the corresponding name. Hold the Standby and Filter buttons on the remote control for 5 seconds at the same time, the screen will display a new address code, press the 2 buttons again within 5 seconds to switch to the next address code, repeat the operations above to select the address code, press' 'or'〇' to return to the menu page.  $\equiv$ 

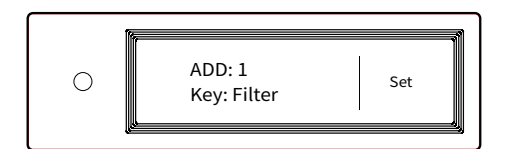

#### 5.13 Load Default

Press the knob in this option, all the settings will returntodefault.

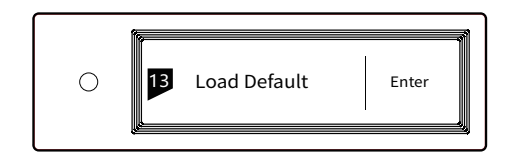

#### 5.14 Product Information

Push the knob under this option, the hardware and software information will shown on the screen.

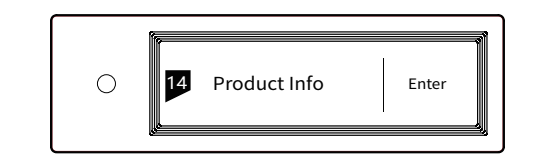

## 6.Appendix

#### 6.1 Audio file formats and sampling rate supported

MA player supports the following audio file formats:

Mp3,WMA,WAV,AIF,AIFC,AIFF,AAC,FLAC,OGG,APE, ALAC, M4A, DSF, DFF

PCM sampling rate support up to:

PCM16/24/32Bit44.1kHz,48kHz,88.2kHz,96kHz, 176.4kHz,192kHz,352.8kHz,384kHz, 705.6kHz,768kHz

DSD sampling rate support up to:

DSD2.8MHz,5.6MHz,11.2MHz,22.4MHz

More audio file formats could be supported through future firmware updates.

#### 6.2 About MQA (Master Quality Authenticated)

MQAisanaward-winningBritishtechnology that delivers the sound of the original master recording. The master MQA file is fully authenticated and is small enough to stream or download.

'MOA' or ' MOA.' indicates that the product is decodingandplayinganMQAstreamorfile, and denotes provenance to ensure that the soundisidenticaltothatofthesource material.

'MQA.' indicates it is playing an MQA Studio file, which has either been approved in the studio by the artist/producer or has been verified by the copyright owner. The MA player delivers the final unfold of the MQA file and displays the originalsamplerateofthefile.Thesampling rate for MOA encoded playback covers 44.1k-384kHz.

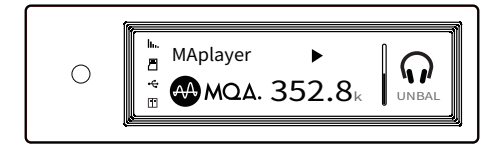

#### 6.3 USB storage device requirements

element M can use devices that comply with the USB mass storage standard, but cannot guarantee compatibility with all storage devices or memory cards.

· USB storage devices support FAT32, exFAT. NTFS formats.

· If the USB storage device is partitioned, each partition will be treated as a separated device.

· When using extension cable to connect a USB storage device may result in unstable connection.

· When using a USB hub to connect the USB storage device to element M, it may not work properly.

· The USB port of element M cannot supply more than 500 mA to the peripherals.

· If USB storage device comes with a power adapter, please connect power adapter to the storage device.

#### 6.4 IIS-LVDS Port

The IIS port of element M is a standard 19-pin HDMI connector. It uses four sets of LVDS differential signals to transmit IIS data. It supports up to 32Bit/768kHz PCM signal input and 1Bit/45.1MHz DSD signal input. The PCM format is the standard IIS format, the DSD format supports the original DSD format (Native DSD) and the DSD format of DoP encoding.

The IIS port of element M is compatible with TYPE A, B. C and D. These are 4 different interface definitions. which can be configured in the 8th setting option.

The port definition as shown bellow:

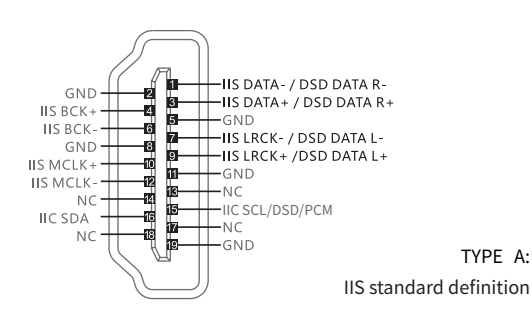

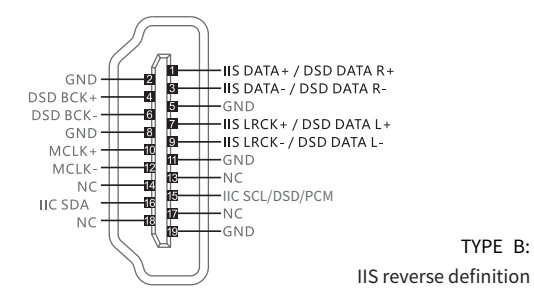

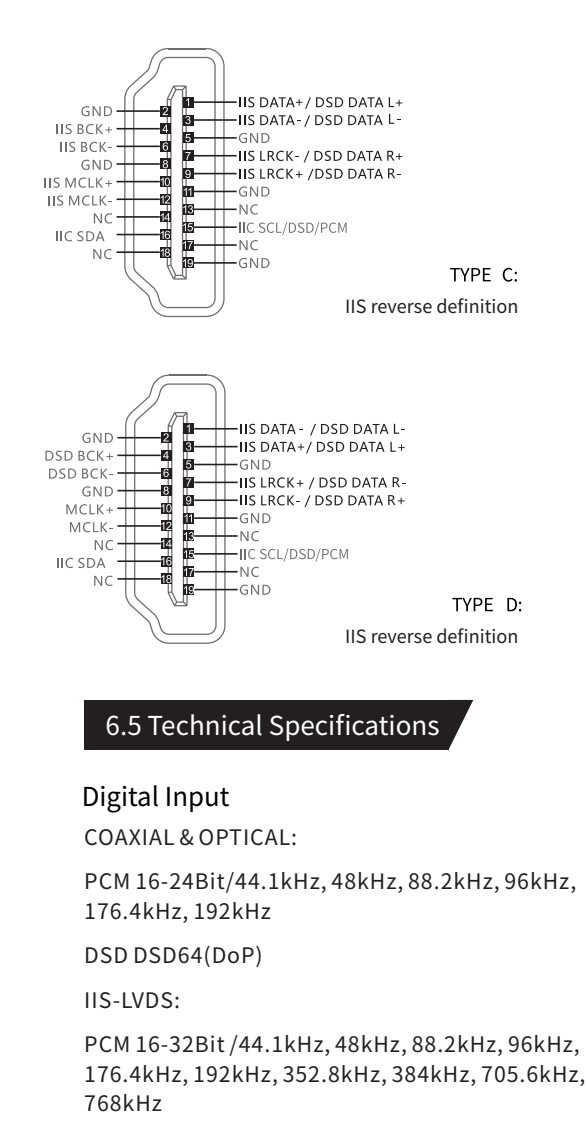

DSD DSD64/128/256/(DoP)

DSD DSD64/128/256/512 (Native)

#### $\bigwedge$  CAUTION

Matrix Audio is not responsible for data loss, modification, or failure to the USB storage devices. We strongly recommend you back up the data in the USB storage device before using it on element M.

USBAudio:PCM16-24Bit/44.1kHz、48kHz、88.2kHz 96kHz、176.4kHz、192kHz、352.8kHz 384kHz、705.6kHz、768kHz DSDDSD64/128/256(DoP) DSDDSD64/128/256/512(Native)

#### Line Output

#### XLR

XI R Pin Definition:

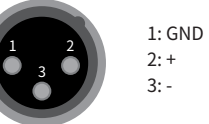

SNR:128dB A-weighting

THD+N:<0.00022%@1kHz <0.00025%@20Hz-20kHz

Frequency Response: 20Hz-20kHz ±0.05 -3dB@150kHz

Crosstalk: >-145dB

OutputLevel:4.0VRMS@0dB

#### RCA

SNR:125dB A-weighting

THD+N: <0.00028%@1kHz <0.00045%@20Hz-20kHz

Frequency Response: 20Hz-20kHz ±0.05 -3dB@120kHz

Crosstalk: >-128dB

OutputLevel:2.0VRMS@0dB

#### Headphone Output

TRS6.35mmDefinition:

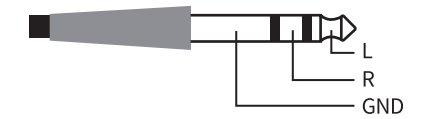

#### XLR3Definition

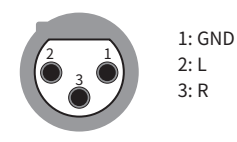

SNR:111dB A-weighting THD+N:<0.0006%@1VRMS FrequencyResponse:20Hz-20kHz±0.1-3dB@47kHz OutputImpedance: <0.6Ω OutputPower: 1320mW@33Ω,248mW@300Ω,124mW@600Ω (1%THD) Gain:+12dB

#### Network

LAN:10BASE-T/100BASE-TX WLAN: 2.4GHz/5GHz, IEEE 802.11 a/b/g/n standard

#### Power Supply

Power Voltage:

- 230V position is fit for AC220V-240V 50/60Hz
- 115V position is fit for AC100V-120V 50/60Hz

Standby Power Consumption: < 1W

SleepPowerConsumption:<4W

MaxPowerConsumption:<25W

#### Dimension

281mm

#### 340x281x60mm (LxWxH, including the protruding part)

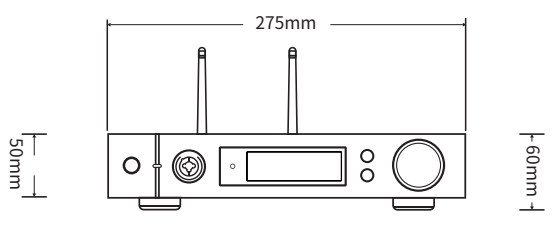

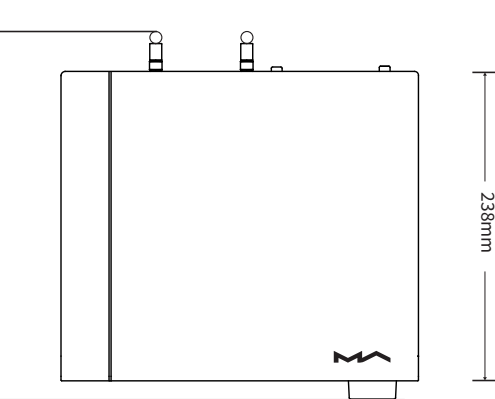

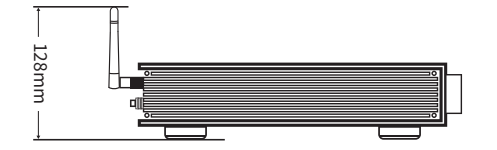

Weight

3.7kg

#### **Precautions**

- This product is for indoor use only.

- For full ventilation, it is recommended to reserve a space of larger than 5 cm around the device.

- Do not cover the air vents with stuffs such as papers, tablecloths, and curtains to obstruct ventilation.

- Do not place stuffs with flame, such as lighted candles, on the device.- If the device is used in tropical areas, please be careful to prevent insects from entering the machine through the air vents.

- The device must not be subject to water droplets or splashes. Please do not place stuffs filled with liquids such as vases and cups on or near the device.

- Do not put stuffs around the device power plug and the AC power socket, in order to disconnect the power supply easily when needed.

> The product with Hi-Res Audio logo is conformed to High-Resolution Audio standard defined by Japan Audio Society. This logo is used under license from Japan Audio Society.

> MQA and the Sound Wave Device are registered trade marks of MQA Limited. ©2016

> Being Roon Ready means that Matrix network players transparently discover and connect to Roon without any configuration, and bit-perfect audio is delivered from Roon to your network player.